Manual de Usuario Sistema de MIDENTISTA – Administrador de Clínica Dental

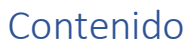

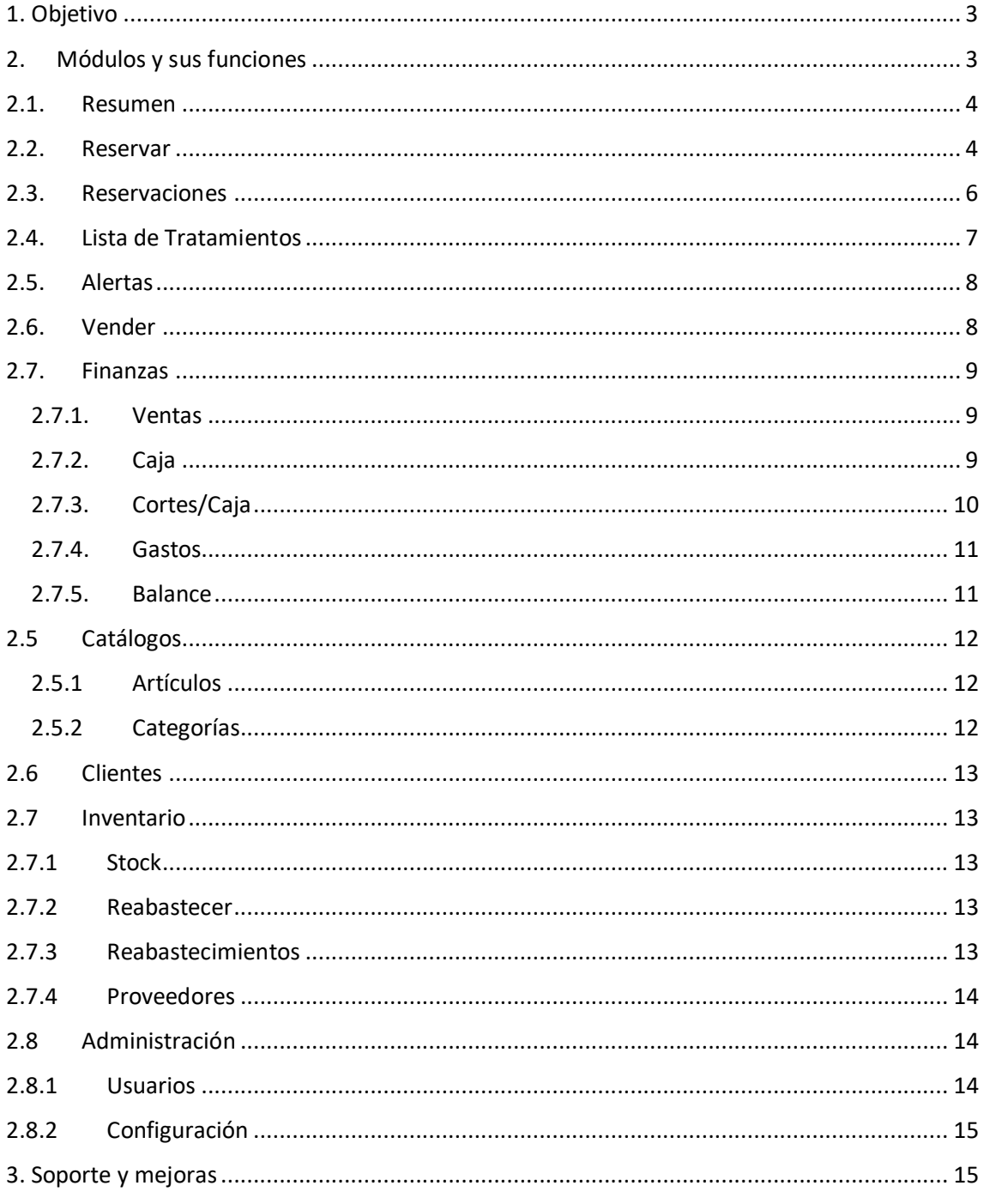

# <span id="page-2-0"></span>1. Objetivo

Mostrar las funciones y brindar las instrucciones del Sistema MIDENTISTA necesarias para que el usuario pueda utilizarlo sin problemas, MIDENTISTA está desarrollado con tecnología RESPONSIVA adaptable a la pantalla de cualquier dispositivo móvil (celulares, Tablet) y PC.

Es necesario mencionar que la administración del sistema se realiza mejor desde una computadora, aunque también es posible desde el dispositivo móvil.

Para acceder al sistema haga clic en el siguiente link<https://midentista.sergestec.com/>

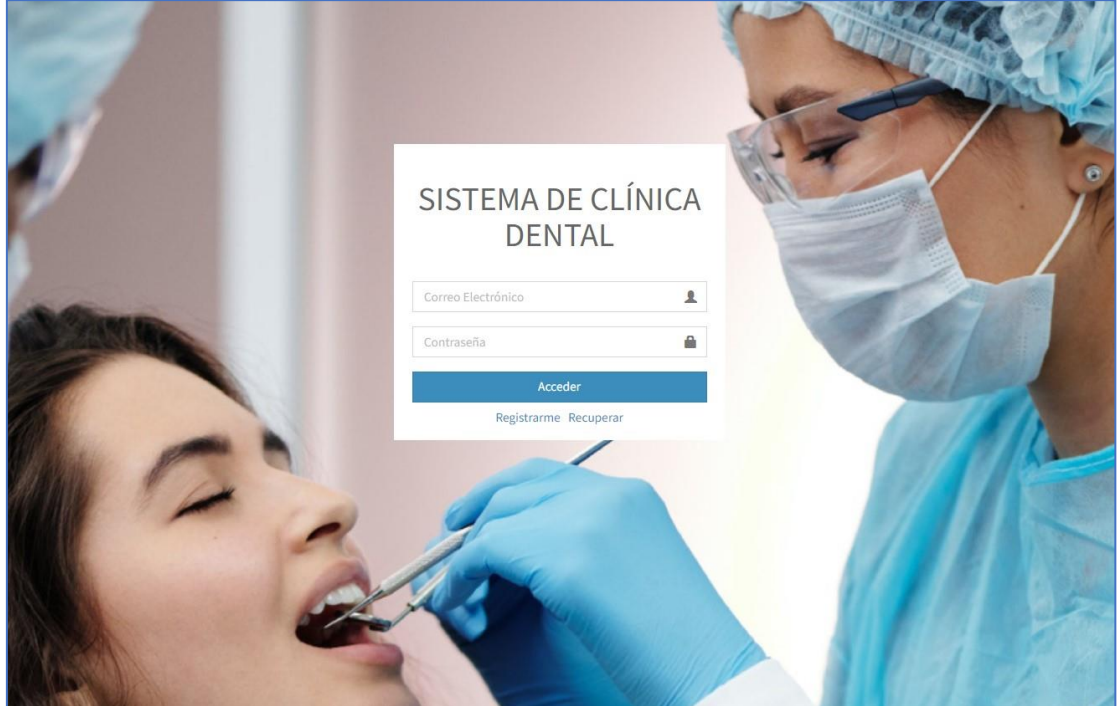

## <span id="page-2-1"></span>2. Módulos y sus funciones

Los módulos se encuentran ubicados al lado izquierdo y son los siguientes:

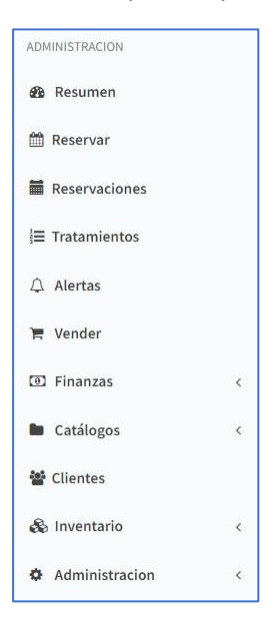

### <span id="page-3-0"></span>2.1. Resumen

Es el Dashboard del sistema, aquí se muestra un resumen de la información más importante del negocio, como es el número de productos registrados, número de clientes, número de ventas, monto de ingresos y la gráfica de los ingresos diarios en el último mes de uso.

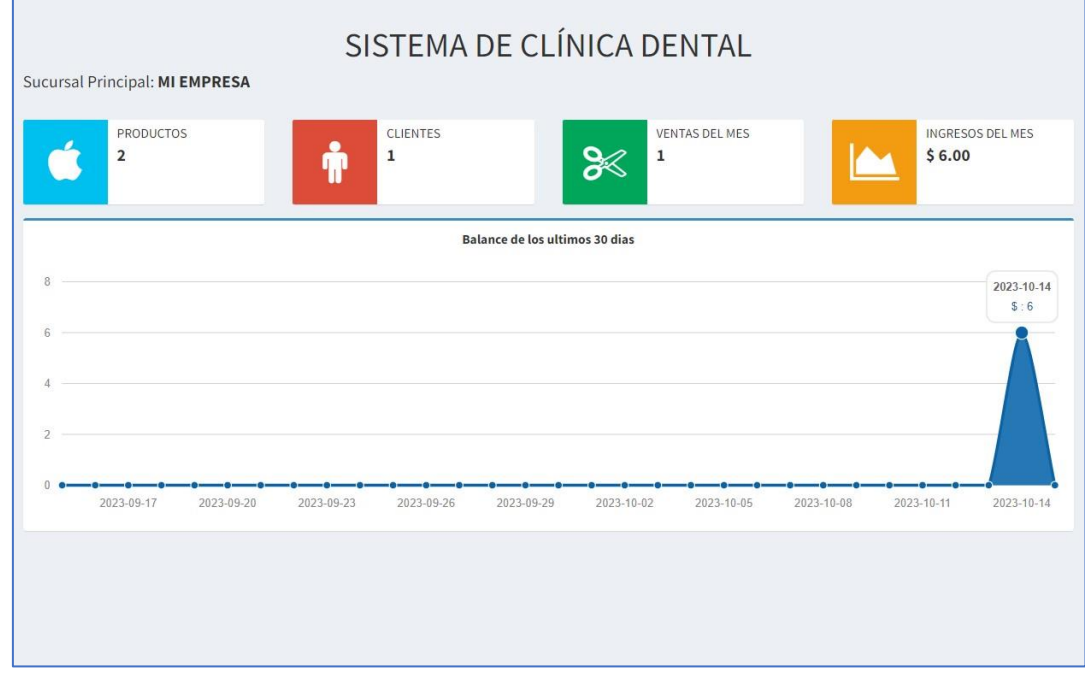

#### <span id="page-3-1"></span>2.2. Reservar

En este módulo se reserva las citas de los pacientes, ingrese el nombre, apellido, número de identificación o correo electrónico para buscarlo y reservar una cita.

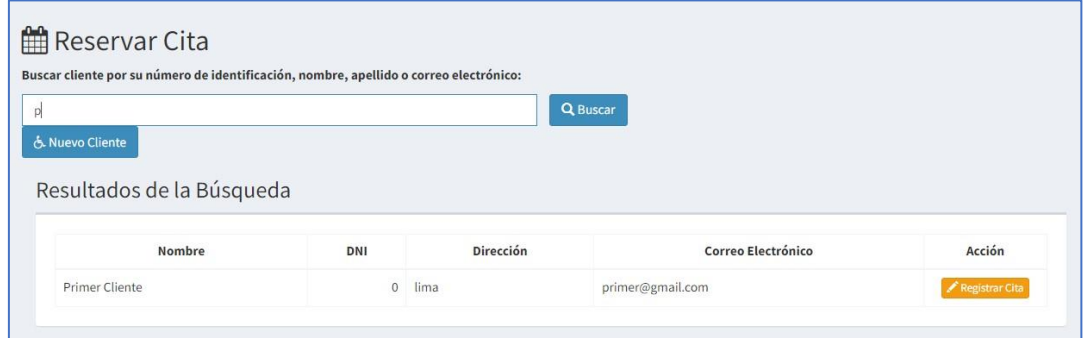

Una vez ubicado el paciente o también puede agregarlo para relacionarlo a una cita. Complete la información solicitada para generar la reservación.

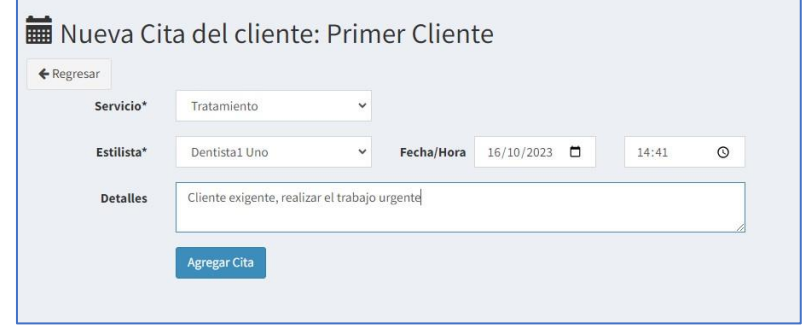

Luego verá las citas registradas con las opciones de convertir a venta, editar o eliminar, clic en la correspondiente que desee hacer.

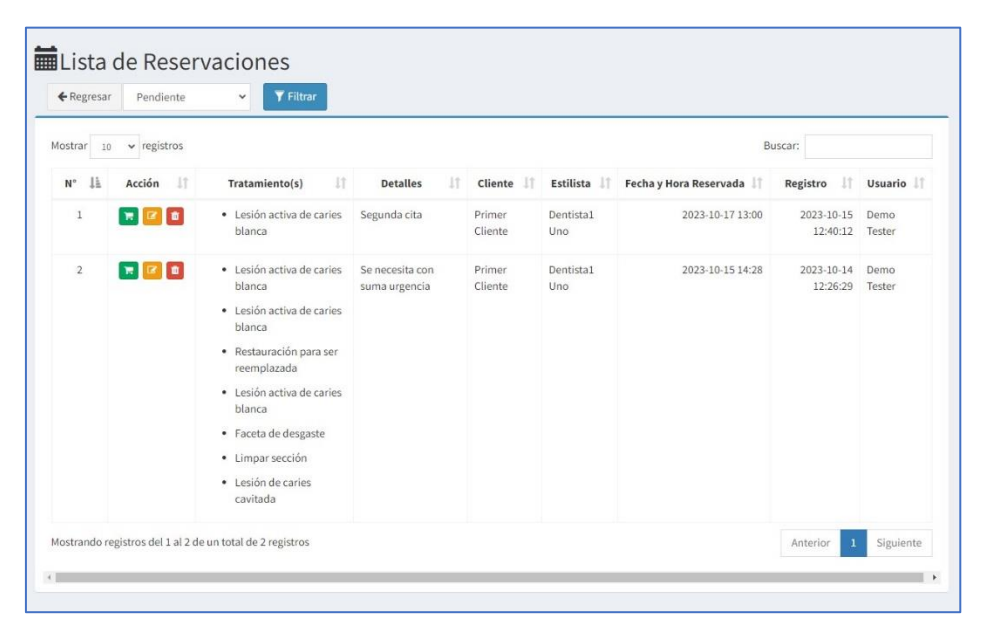

Al hacer clic en "Editar" verá la información de la reservación con la posibilidad de modificarla, también puede registrar los tratamientos que se harán en las piezas dentales (Odontograma).

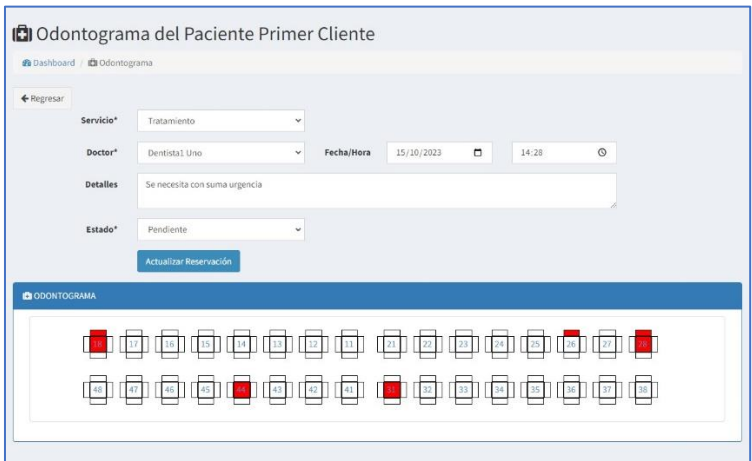

Al hacer clic en un lado de cada pieza dental podrá asignarle un tratamiento y sus detalles.

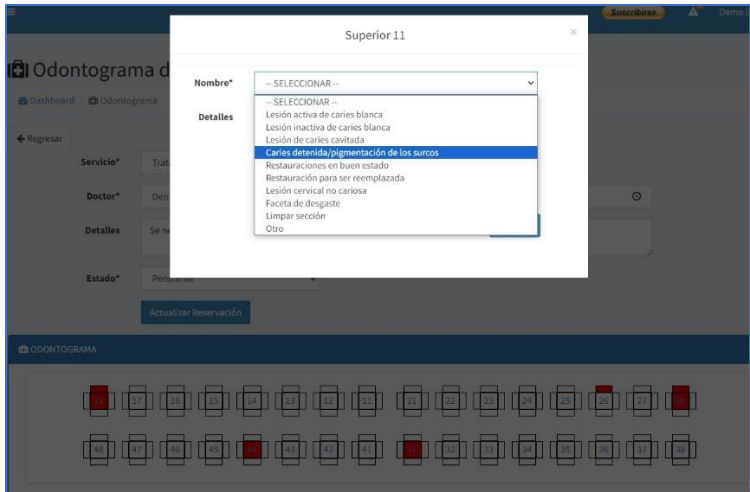

Si hace clic en la opción "Vender" dicha reservación será convertida a venta para proceder a la venta y finalización del proceso.

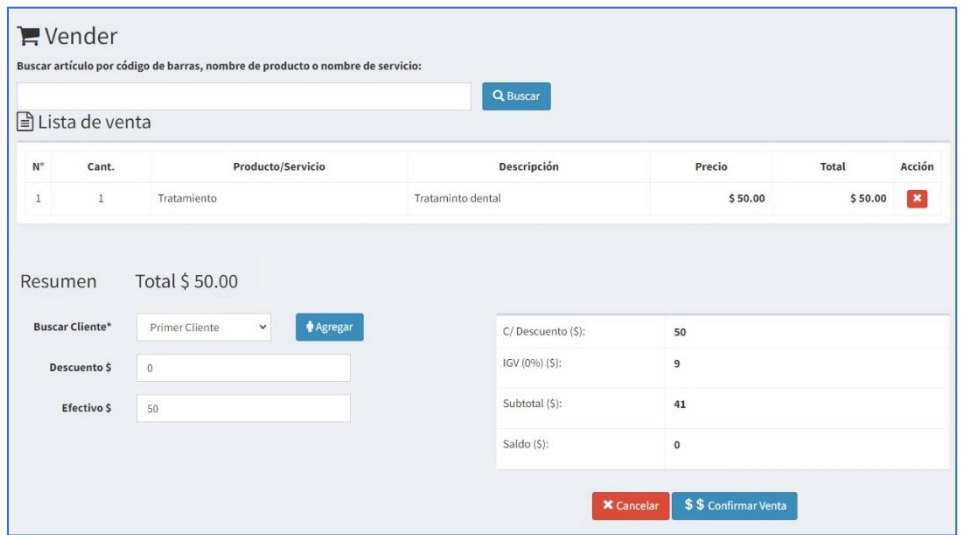

Una vez terminada la venta se genera el ticket respectivo.

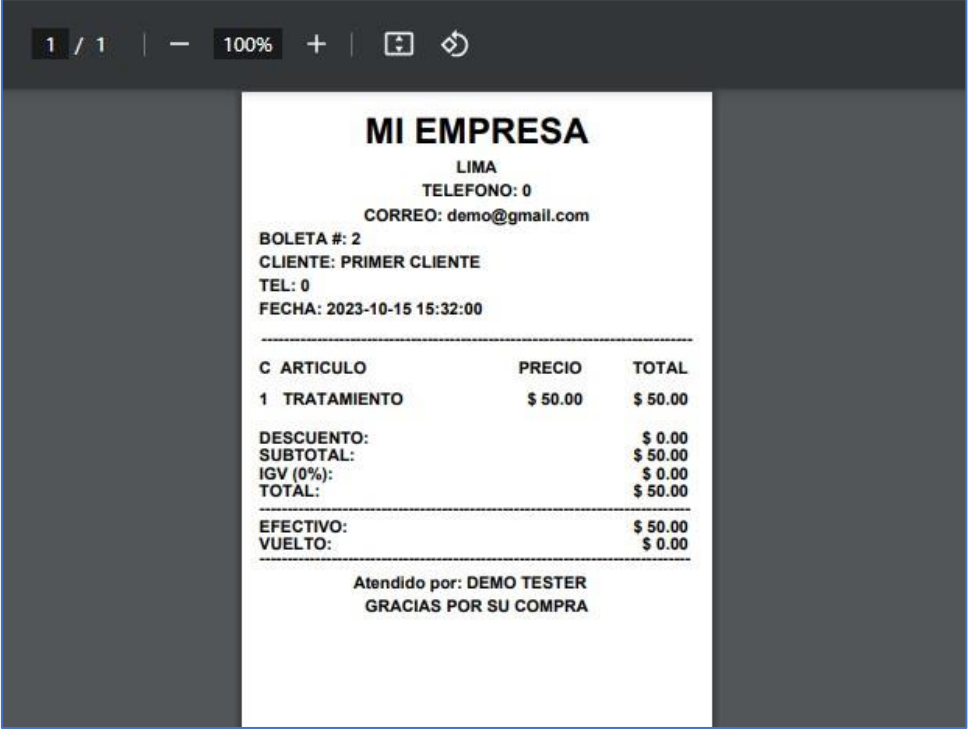

### <span id="page-5-0"></span>2.3. Reservaciones

En el calendario que muestra las citas reservadas, puede hacer clic en cada una para ver los detalles. Los colores indican Naranja – Pendiente, Verde – Cobrado y Rojo – Cancelado.

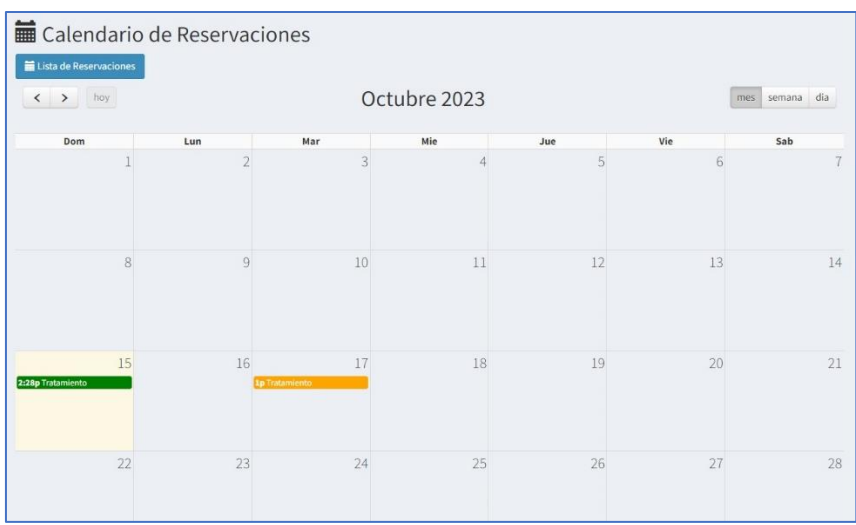

Al hacer clic en "Lista de Reservaciones" podrá verlas, elija el estado Pendiente, Cobrado, Cancelado.

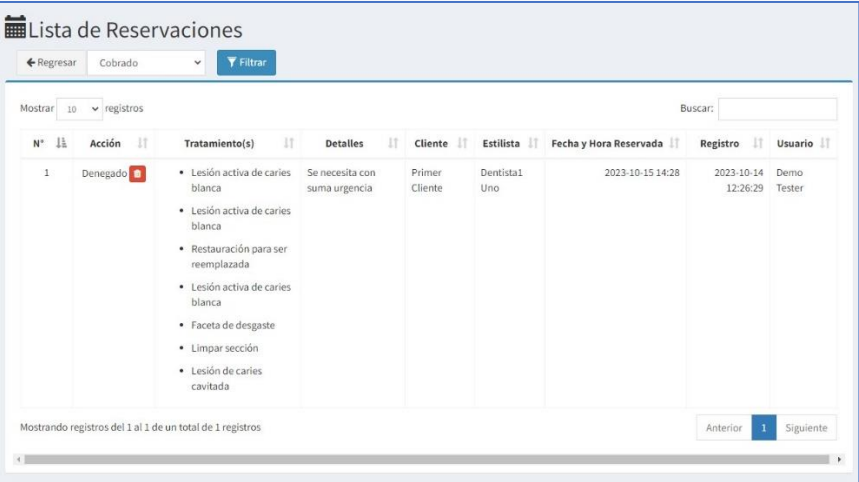

Si la reservación se encuentra en estado PENDIENTE podrá ser convertida a una venta.

# <span id="page-6-0"></span>2.4. Lista de Tratamientos

Son los distintos tratamientos que ofrece la Organización.

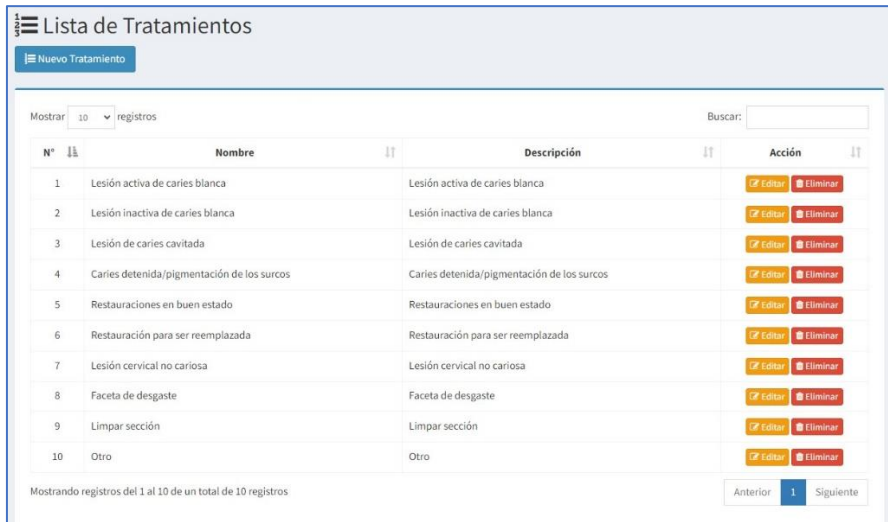

## <span id="page-7-0"></span>2.5. Alertas

Las alertas de stock se muestran cuando la cantidad de productos es cero (0) o cuando se alcanza el número indicado como "Mínimo a alertar" en el detalle del producto, el objetivo de las alertas es tener el control del inventario y poder reponer.

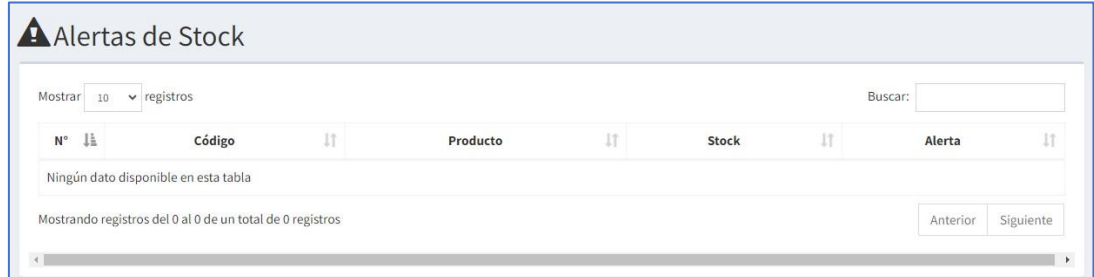

## <span id="page-7-1"></span>2.6. Vender

En este módulo verá un cuadro de búsqueda para ingresar el producto o servicio que desea vender, escriba las primeras letras del producto y haga clic en "Buscar", se desplegará los resultados con el precio y el stock, en la columna agregar introduzca la cantidad a vender y haga clic en el botón "+", le llevará a la lista de venta con los productos agregados, también puede buscar más productos o servicios que desee vender. En la parte inferior muestra el resumen del monto total, puede buscar el cliente registrado o registrar uno nuevo, escriba el descuento, el efectivo y luego haga clic en el botón "Confirmar Venta" para concretar la venta. El sistema abre una nueva ventana con el ticket (PDF) de la venta listo para enviar a la impresora.

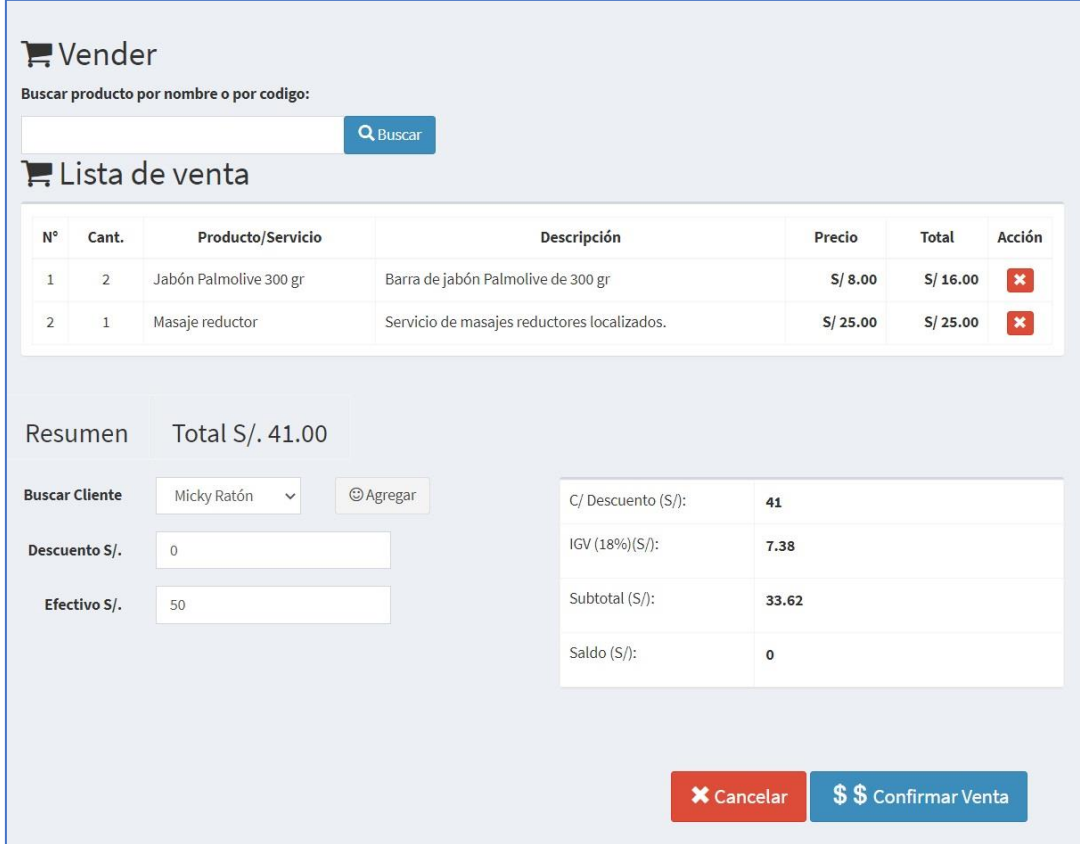

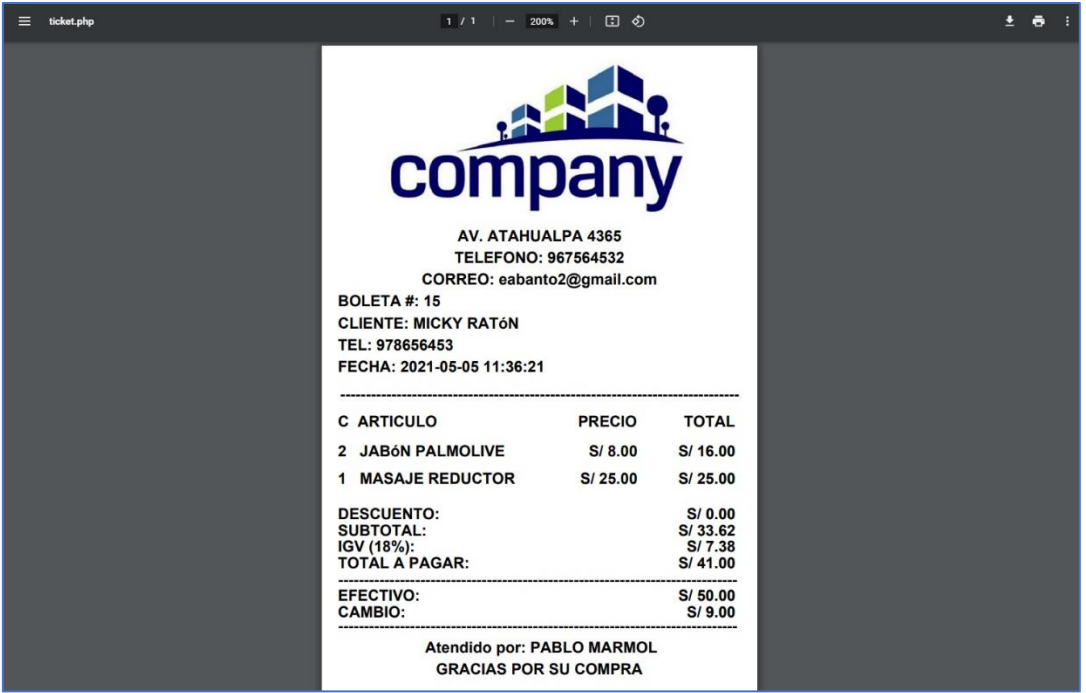

#### <span id="page-8-0"></span>2.7. Finanzas

El módulo Finanzas contiene 5 sub módulos: Ventas, Caja, Cortes/Caja, Gastos y Balance.

#### 2.7.1. Ventas

<span id="page-8-1"></span>Este sub módulo muestra las ventas realizadas por todos los usuarios, puede ver el detalle de la venta, imprimir el ticket o eliminar la venta.

Cada usuario vendedor verá solamente sus ventas realizadas.

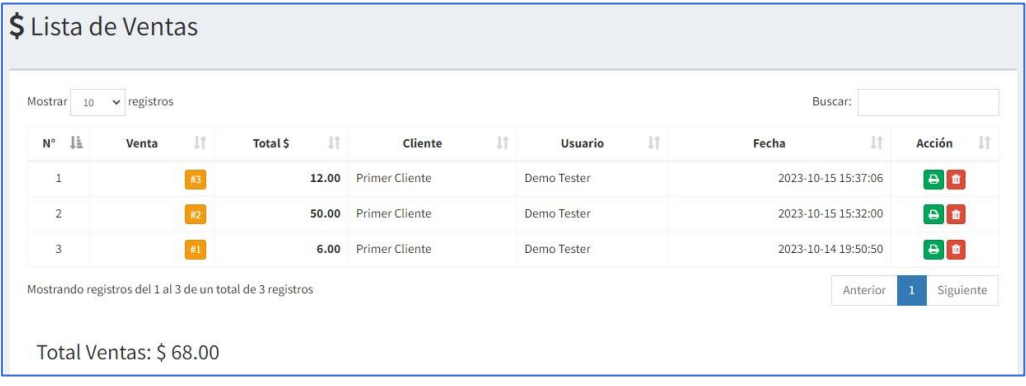

#### 2.7.2. Caja

<span id="page-8-2"></span>Aquí se muestra las ventas realizadas desde el último cierre de caja y el monto total. Al lado superior derecho se visualiza 2 botones, uno para acceder al "Historial" de cortes de caja y el otro para "Procesar" las ventas pendientes de cierre de caja. Al hacer clic en "Procesar Ventas" verá la lista de cortes de caja.

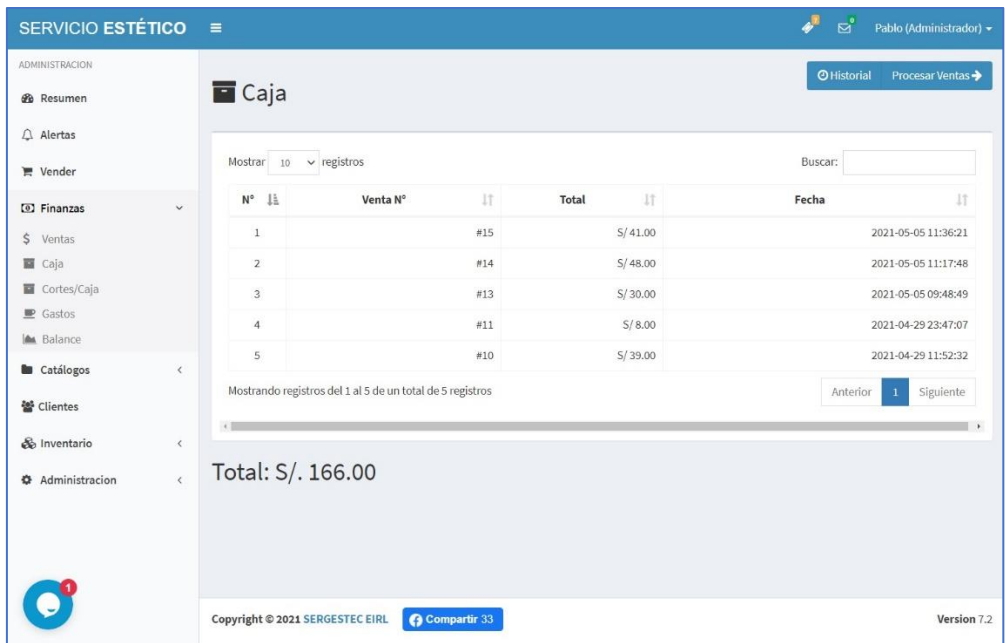

#### 2.7.3. Cortes/Caja

<span id="page-9-0"></span>Aquí se visualiza los cortes de caja y la opción de ver el detalle, al acceder a cada corte podrá visualizar las ventas relacionadas a ese corte. También se muestra el monto total de ventas en todo el tiempo de uso del sistema.

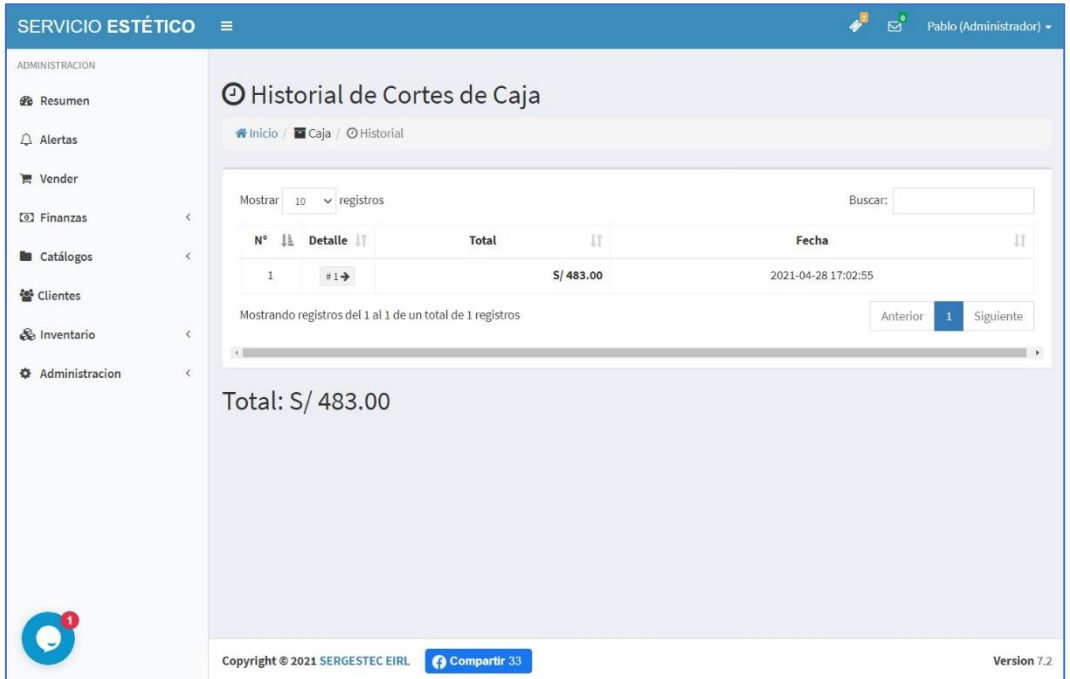

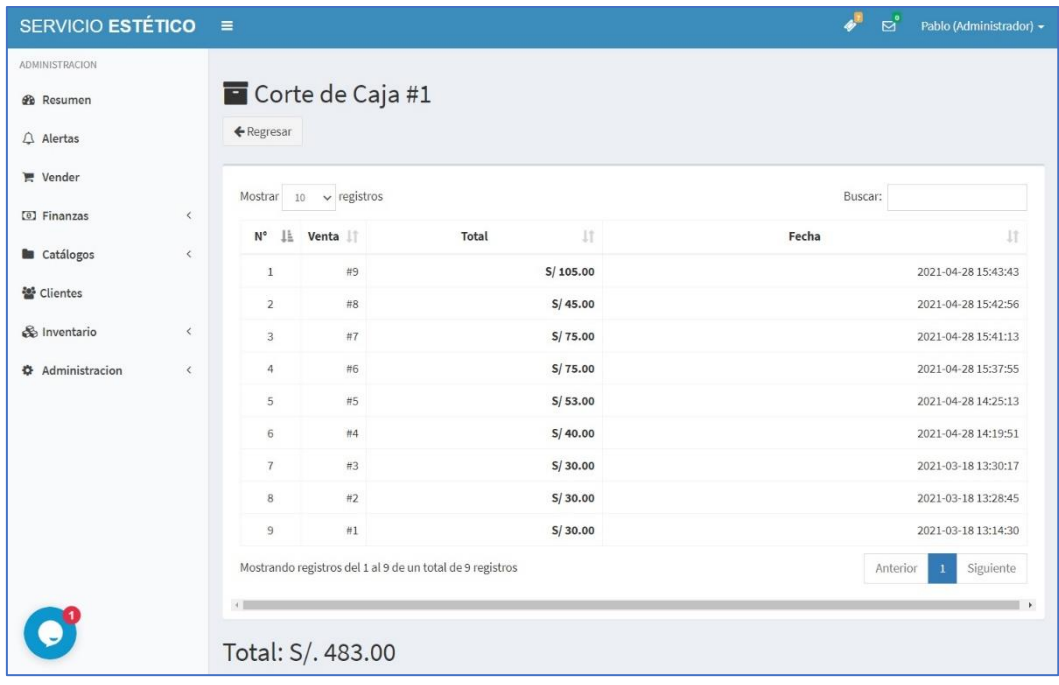

#### 2.7.4. Gastos

<span id="page-10-0"></span>Los gastos son todos los egresos de dinero relacionados a la empresa, estos montos se restan de los ingresos durante el mes y se visualiza la diferencia en el "Resumen".

Cada usuario vendedor puede realizar sus gastos, editarlos o eliminarlos.

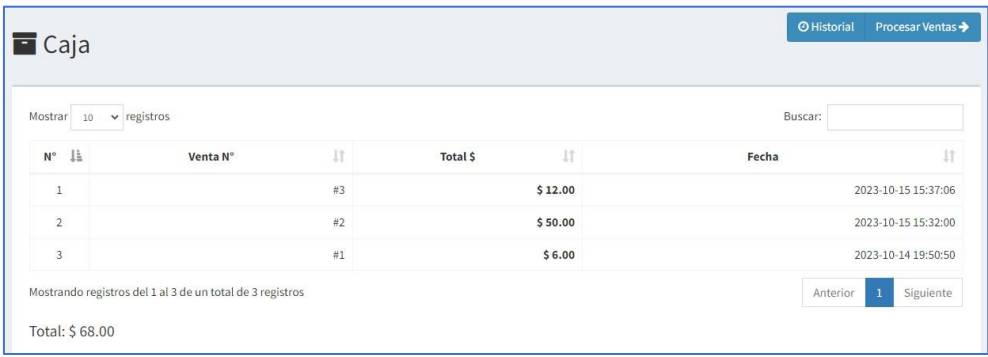

#### 2.7.5. Balance

<span id="page-10-1"></span>El Balance sirve para tener claro los ingresos y egresos en la empresa, para usarlo seleccione el intervalo de fechas que desea analizar y presione "Procesar", el resultado será una tabla con el detalle de las ventas y reabastecimientos por día, también verá el monto total de las operaciones en las fechas ingresadas.

También se muestra una gráfica con el detalle diario del intervalo de fechas.

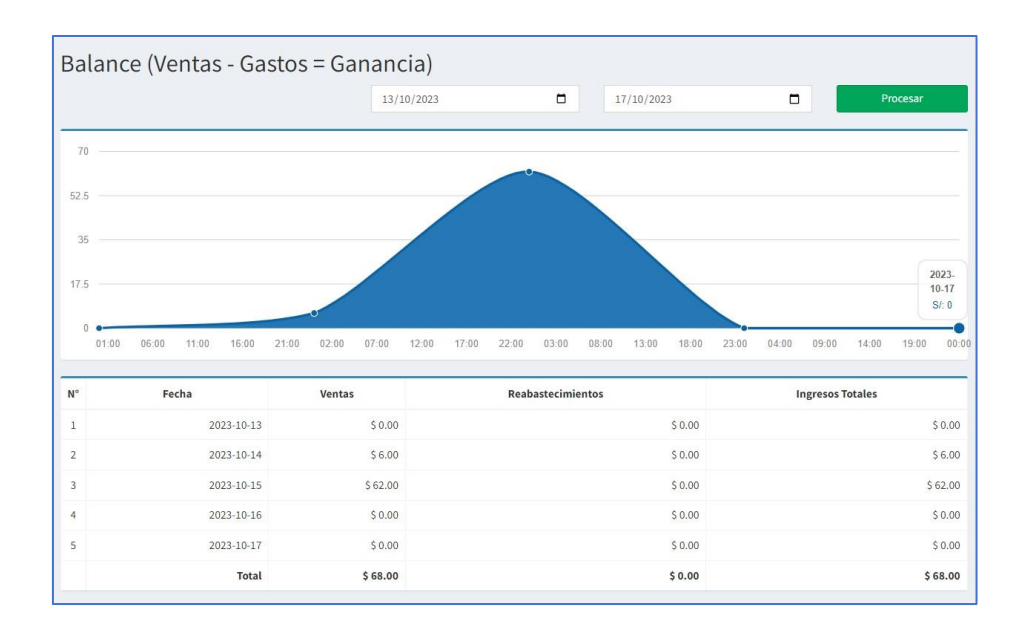

## <span id="page-11-0"></span>2.5 Catálogos

En este módulo se agrega los productos o servicios de la empresa.

#### 2.5.1 Artículos

<span id="page-11-1"></span>Visualice aquí la lista de productos y servicios, stock, editarlos o eliminarlos. Para agregar un nuevo producto o servicio haga clic en la esquina superior izquierda "Nuevo Artículo" y en la ventana que se muestra seleccione el tipo de artículo, complete los campos (imagen, precio, etc) y agregue, se visualizará en la lista general.

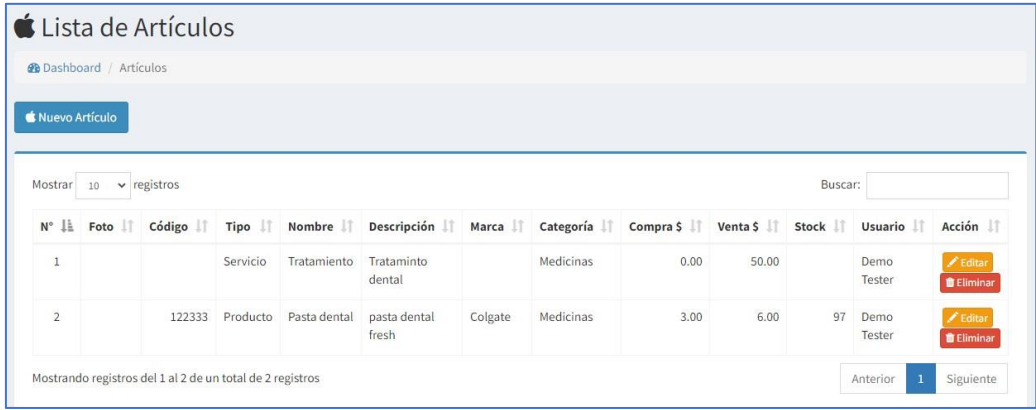

#### 2.5.2 Categorías

<span id="page-11-2"></span>Las categorías sirven para agrupar artículos, agregue las que desee haciendo clic en "Nueva Categoría", también puede editarlas o eliminarlas.

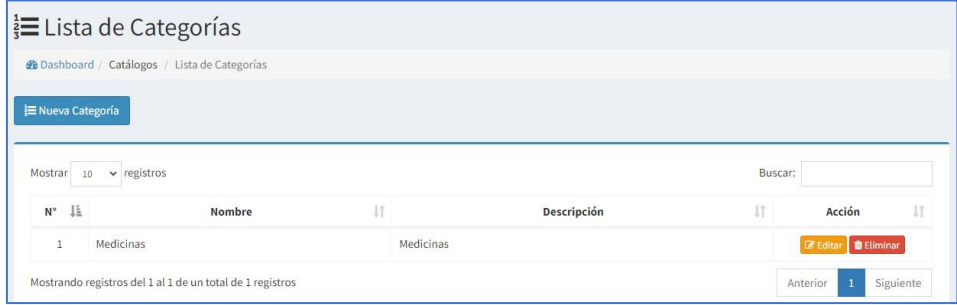

# <span id="page-12-0"></span>2.6 Clientes

Visualice aquí la lista con la información de sus clientes, puede editarlos y eliminarlos, si desea agregar uno nuevo haga clic en el botón "Nuevo Cliente" y complete todos los campos.

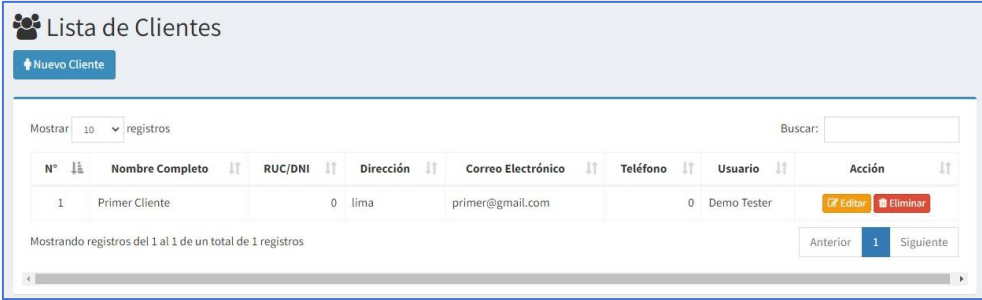

## <span id="page-12-1"></span>2.7 Inventario

El inventario sirve para administrar la existencia de productos en su empresa, cuenta con 3 sub módulos.

## 2.7.1 Stock

<span id="page-12-2"></span>Esta tabla muestra todos los productos, el stock actual y la posibilidad de regularizar las cantidades sin necesidad de reabastecer. También puede ver el historial de ingresos y salidas de cada producto.

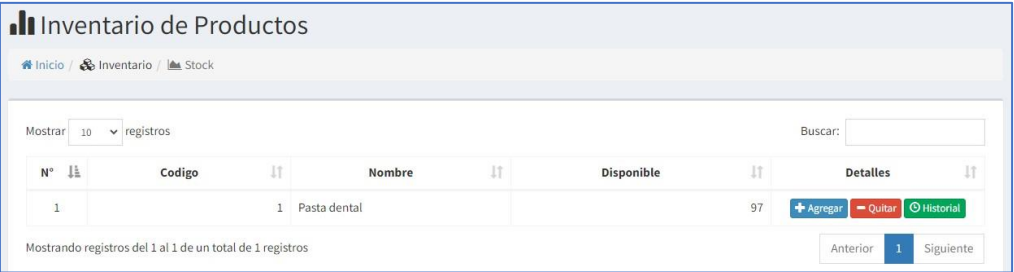

## 2.7.2 Reabastecer

<span id="page-12-3"></span>Aquí podrá registrar sus compras de productos, para usarlo ingrese el producto en el cuadro de búsqueda y en la lista de resultados escriba el numero de productos a comprar (el cuadro Bono sirve para agregar productos de cortesía, si no lo hubiere escriba 0) y presione el botón "Agregar", le mostrará la lista de reabastecimiento, puede agregar más productos si desea.

En la parte inferior seleccione el proveedor, ingrese el efectivo y presione "Procesar Reabastecimiento" para concretar la compra, luego le redireccionará al detalle de la operación.

# 2.7.3 Reabastecimientos

<span id="page-12-4"></span>Verá aquí la lista de reabastecimientos y el detalle de cada uno, también tiene la posibilidad de eliminarlos y ver el monto total de compras.

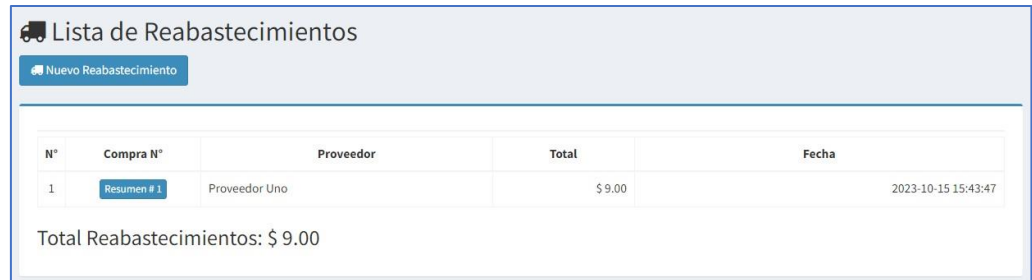

Al hacer clic en el botón de la compra verá el resumen del reabastecimiento.

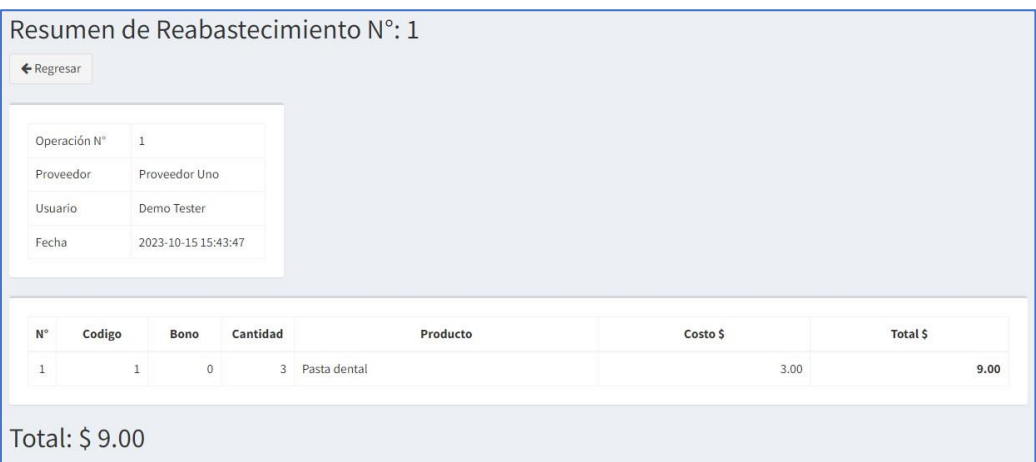

#### 2.7.4 Proveedores

<span id="page-13-0"></span>Visualice aquí la lista de proveedores de la Organización.

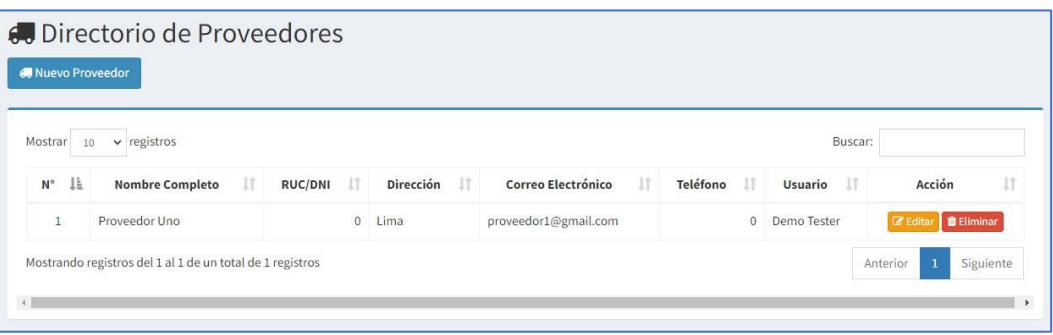

# <span id="page-13-1"></span>2.8 Administración

Este módulo muestra las configuraciones del sistema y posibilidad de agregar, editar o eliminar usuarios.

#### 2.8.1 Usuarios

<span id="page-13-2"></span>Muestra la lista de usuarios que acceden al sistema, desactivarlos, editarlos o eliminarlos. También tiene la posibilidad de agregar nuevo, para eso haga clic en el botón "Nuevo Usuario" y complete los campos requeridos.

Defina aquí las comisiones correspondientes a cada usuario.

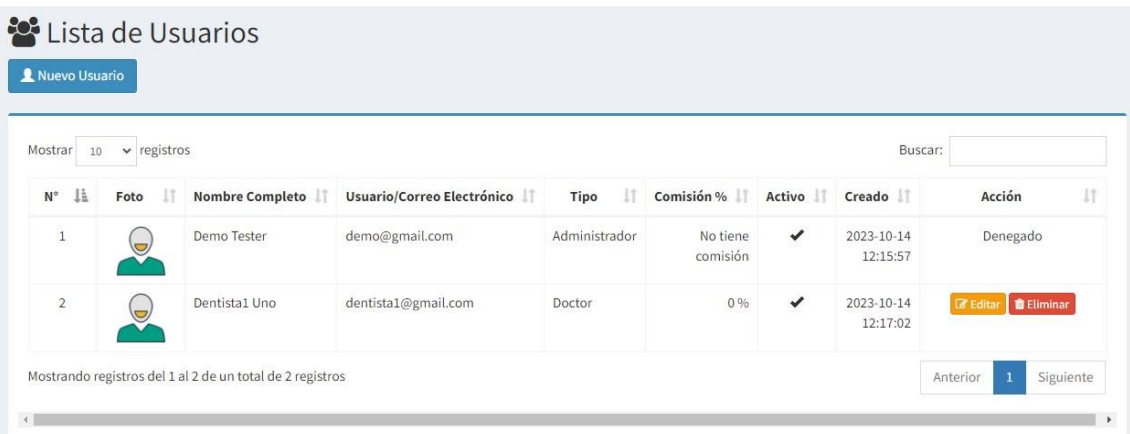

# 2.8.2 Configuración

<span id="page-14-0"></span>Sub módulo para modificar la configuración de la empresa, esta información se verá en los tickets que entregue a sus clientes. Puede agregar un logo, modificar el símbolo de la moneda, etc.

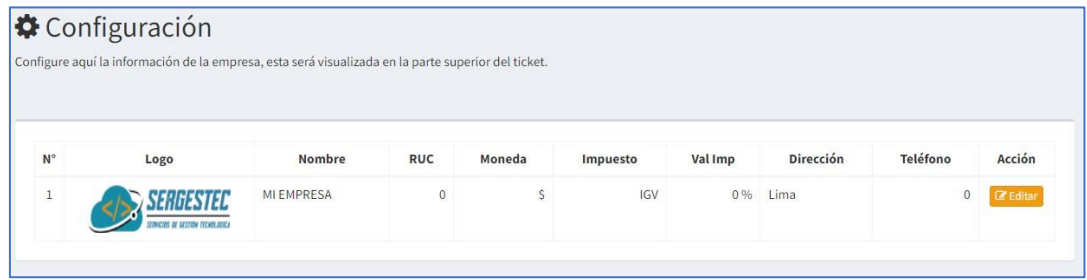

# <span id="page-14-1"></span>3. Soporte y mejoras

Todos nuestros sistemas están en constante mejora y aplicamos cambios continuamente de acuerdo a las solicitudes de los usuarios.

Para solicitar ayuda, reportar errores o registrar sugerencias lo puede hacer en nuestro sistema de tickets [http://soporte.sergestec.com](http://soporte.sergestec.com/)